Diário Eletrônico da Justiça do Trabalho

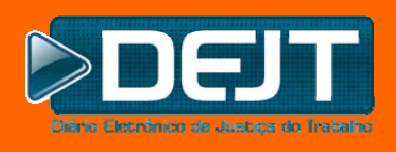

# **Versão 6.0** Pesquisa Personalizada para Advogados Treinamento de multiplicadores

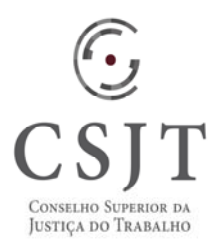

 Novas Funcionalidades Abril/2016

## Conteúdo

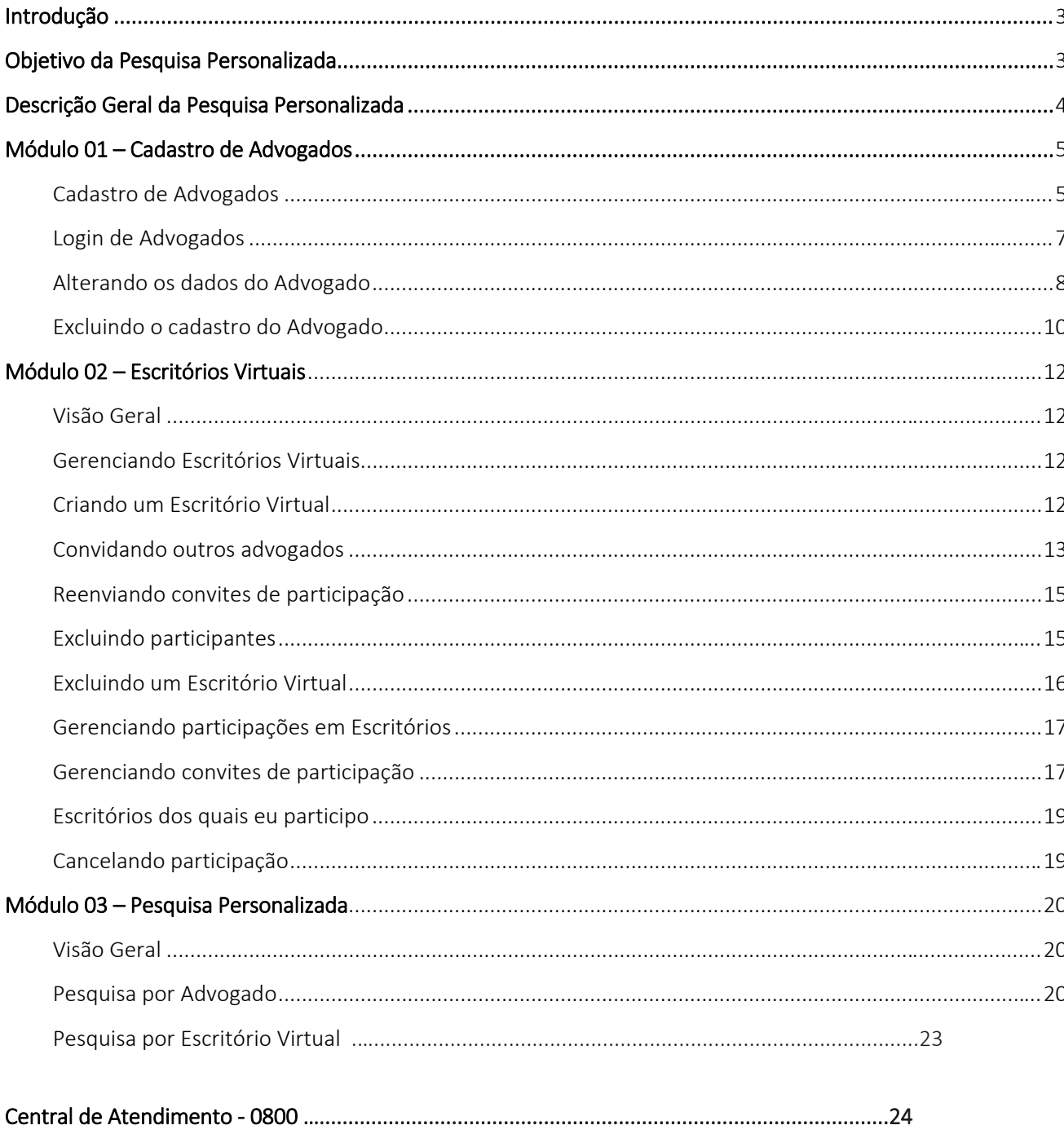

## Introdução

O Diário Eletrônico da Justiça do Trabalho – DEJT, instituído nos termos do art. 4° da Lei n.° 11.419, de 19 de dezembro de 2006, é o instrumento oficial de divulgação e publicação dos atos do Tribunal Superior do Trabalho, do Conselho Superior da Justiça do Trabalho – CSJT, da Escola Nacional de Formação e Aperfeiçoamento de Magistrados do Trabalho – ENAMAT e demais Órgãos da Justiça do Trabalho.

Visando a facilitar a consulta por matérias de interesse dos advogados, o CG-DEJT<sup>1</sup> deliberou pelo desenvolvimento de novas funcionalidades no sistema.

A "Pesquisa Personalizada para Advogados" possibilita que advogados, cadastrados no sistema, encontrem de forma facilitada matérias onde foram intimados ou citados. Esses usuários ainda podem se organizar em "Escritórios Virtuais", ampliando a consulta para o conjunto de inscrições na OAB2 resultante do agrupamento.

Até então, para encontrar uma publicação de interesse, o usuário deveria buscar as matérias para uma data específica, abrir o documento (PDF) e pesquisar os termos de interesse (como seu nome, o nome da parte representada ou o número do processo) com as ferramentas do programa de visualização utilizado. Esse procedimento, além de desperdiçar o tempo do usuário, aumentava o risco de pesquisas com resultados equivocados.

## Objetivo da Pesquisa Personalizada

O objetivo principal da nova funcionalidade é facilitar a busca de matérias de interesse de um ou mais advogados. Essa busca é vinculada às inscrições que os usuários possuem no CFOAB<sup>3</sup>.

Advogados podem ser agrupados em "Escritórios Virtuais", que são grupos de advogados com um gestor e um ou mais participantes. Os escritórios são usados para que as consultas retornem matérias onde qualquer um de seus participantes tenha sido intimado ou citado. Com isso, elimina‐se o número de consultas que usuários precisam realizar para encontrar publicações de interesse a seus pares.

Portanto, com a nova funcionalidade, são possíveis dois tipos de consultas de matérias:

- Advogado: consulta que resulta em um conjunto de matérias contendo intimação ou citação para uma das inscrições (na OAB) do usuário e/ou onde uma parte que representa é citada ou intimada.
- Escritório Virtual: o resultado da consulta abrange todas as matérias onde um dos participantes (incluindo o gestor) do escritório tenha sido intimado ou citado e/ou onde uma parte que representa é citada ou intimada.

Comitê Gestor do Diário Eletrônico da Justiça do Trabalho

 Ordem dos Advogados do Brasil Conselho Federal da OAB

1

2

3

## Descrição Geral da Pesquisa Personalizada

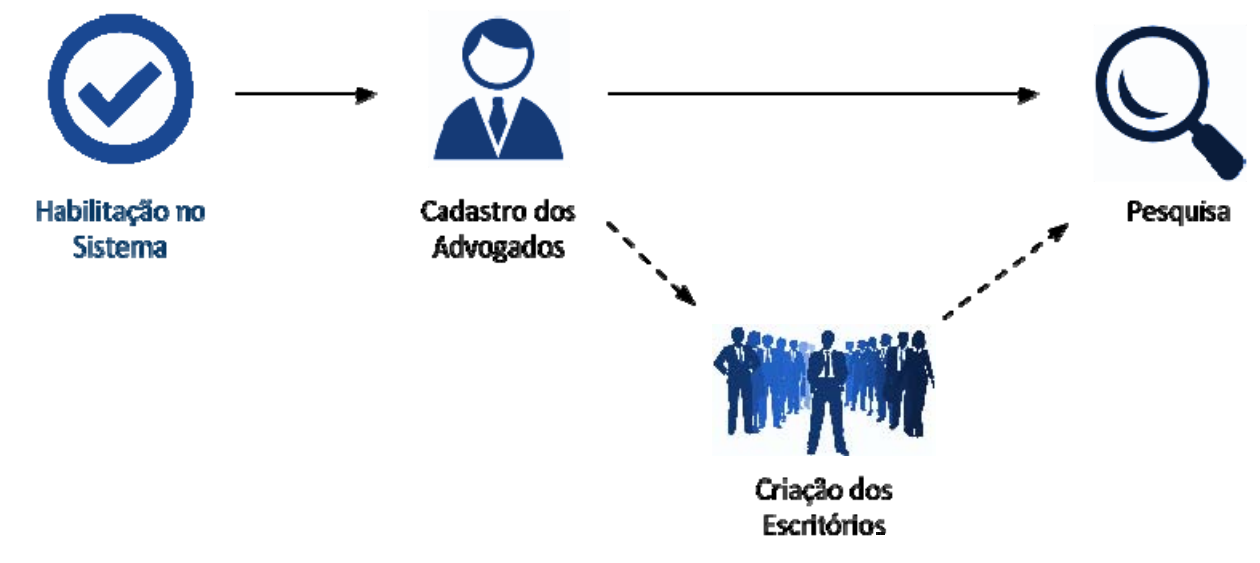

A pesquisa personalizada depende de quatro etapas para funcionar por completo:

Ilustração 1: TRT 7ª Região será habilitado após treinamento à OAB

- 1. Habilitação no Sistema: quando o órgão está preparado para iniciar o uso da funcionalidade, o Gestor Regional deve solicitar, ao Gestor Nacional, o agendamento da habilitação da Pesquisa Personalizada para seu órgão. Somente publicações subsequentes a essa habilitação constarão nas pesquisas.
- 2. Cadastro de Advogados: para utilizar a funcionalidade de pesquisa personalizada e participar de escritórios virtuais, os advogados precisam realizar o cadastro no sistema.
- 3. Criação dos Escritórios: opcionalmente, os advogados podem agrupar-se em escritórios virtuais, que facilitam buscas por matérias do grupo.
- 4. Pesquisa: o advogado pode pesquisar, em determinado período, por matérias de seu interesse (onde uma parte que representa é citada ou intimada) ou do interesse de um escritório virtual que participa (uma parte representada por advogados participantes daquele escritório é intimada ou citada).

### Módulo 01 – Cadastro de Advogados

O público alvo da Pesquisa Personalizada são os advogados e suas associações em escritórios. A primeira etapa para utilização da funcionalidade é o cadastro no sistema.

O cadastro do advogado é utilizado para filtrar os dados retornados nas pesquisas e para auditoria interna do sistema.

#### Cadastro de Advogados

O cadastro consiste em duas etapas:

- Solicitação de Cadastro: o advogado insere seus dados no sistema e solicita sua inscrição.
- Ativação de Cadastro: o advogado clica no link de ativação recebido por email, confirma sua identidade e escolhe uma senha de acesso.

Para iniciar o procedimento, o advogado deve:

1. Selecionar o item "Efetuar Login" no menu do sistema;

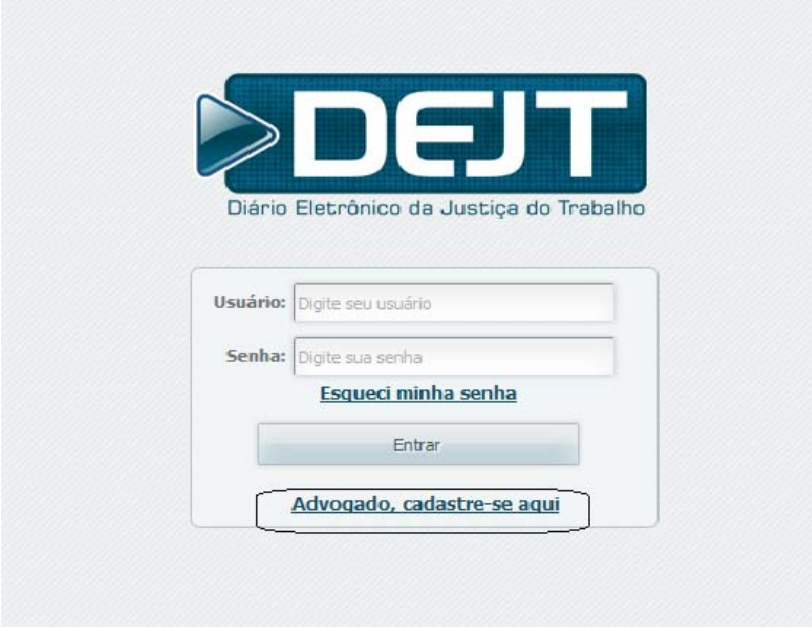

Figura 1 ‐ Cadastramento de Advogado

- 2. Clicar em "Advogado, cadastre-se aqui";
- Preencher os campos com os mesmos dados de seu cadastro no CFOAB;
- 4. Preencher o código de segurança no canto superior direito da tela;
- 5. Clicar no botão "Próximo".

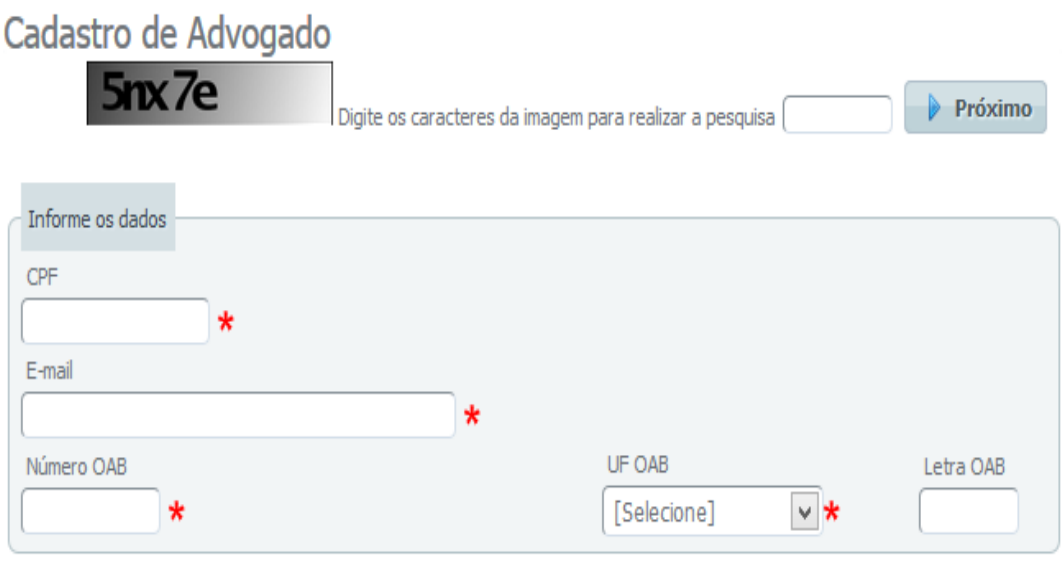

Figura 2 ‐ Cadastro de Advogado / inserindo dados

O sistema verificará se as informações estão de acordo com o registro ativo no sistema do CFOAB. Caso os dados inseridos estejam em desacordo com o cadastro no CFOAB, o advogado deve corrigi‐los antes de efetuar o cadastro no DEJT.

Caso seja encontrado o cadastro do advogado no CFOAB, com os dados inseridos, o DEJT enviará uma mensagem de ativação ao endereço de email inserido.

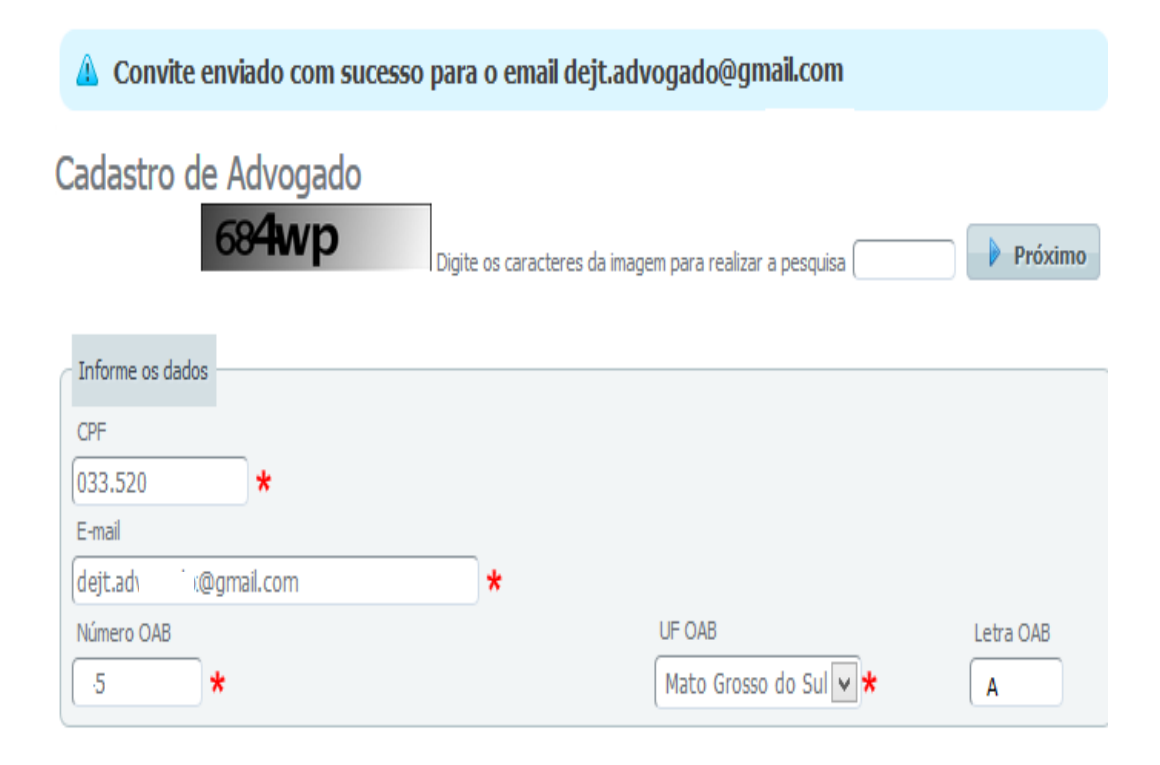

Figura 3 ‐ Confirmação junto ao CFOAB

Para concluir o cadastro, o advogado deve:

- 1. Acessar sua caixa de correio;
- 2. Abrir a mensagem recebida do sistema com título "DEJT Cadastramento de Usuário";
- 3. Acessar o endereço de ativação presente no texto.

Na tela de ativação de cadastro, será necessário que o advogado:

- 1. Confirme sua identidade inserindo o número de seu CPF;
- 2. Escolha uma senha de acesso, repetindo‐a no segundo campo para validação de entrada.

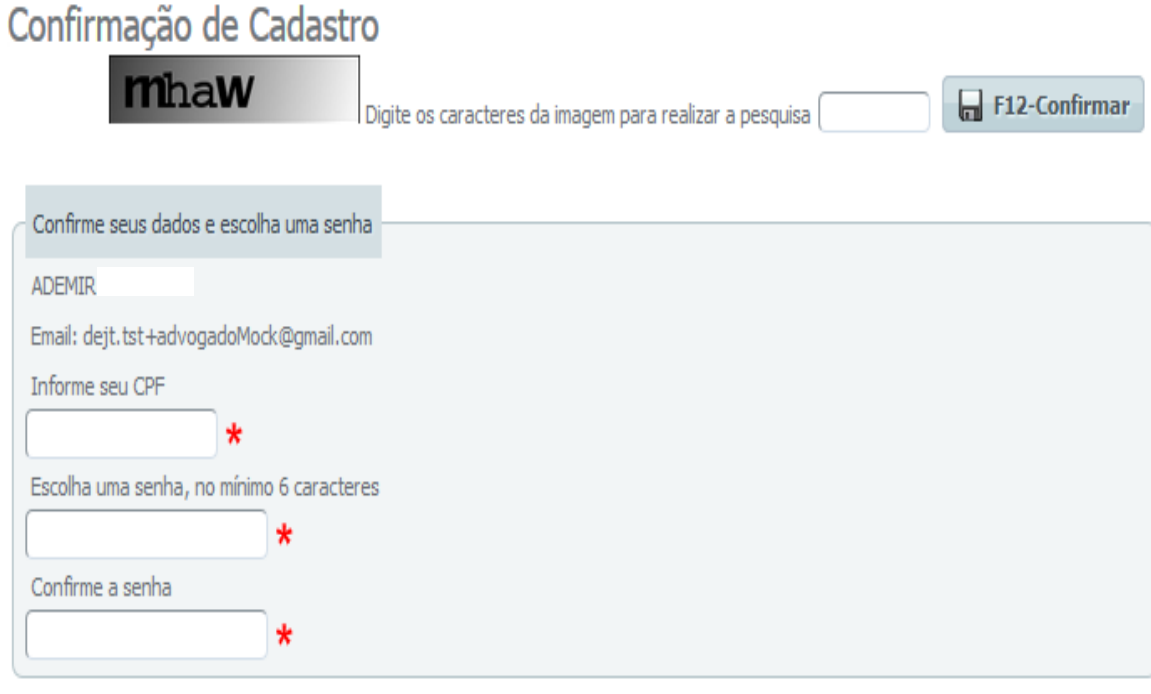

#### Figura 4 ‐ Confirmação de cadastro do Advogado

Ao confirmar os dados, o advogado estará habilitado a autenticar-se no sistema, utilizando seu CPF como nome de usuário.

#### Login de Advogados

Os advogados podem acessar o sistema da seguinte forma:

- 1. Clicar na opção "Efetuar Login", no menu lateral da tela inicial;
- 2. No campo "Usuário", inserir seu CPF;
- 3. Preencher a senha utilizada no cadastro;
- 4. Clicar em "Entrar".

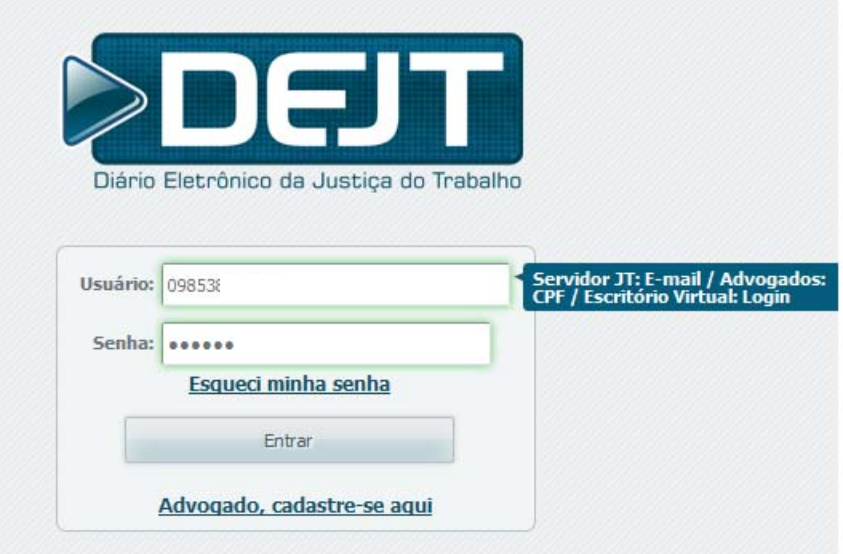

Figura 5 ‐ Tela de login do Advogado

O sistema apresentará a tela inicial com as funcionalidades próprias do advogado.

#### Alterando os dados do Advogado

Ao efetuar a autenticação no sistema, o advogado pode consultar seus dados selecionando o item "Meus Dados" no menu lateral. Na tela, serão apresentados os dados obtidos da OAB e o email secundário do advogado.

O email secundário é opcional e pode ser utilizado para receber cópias dos emails que o sistema envia ao email principal (que deve ser igual ao do cadastro no CFOAB). Ele pode ser alterado a qualquer momento, seguindo os seguintes passos:

- 1. Selecionar "Meus Dados" no menu lateral;
- 2. Alterar o valor do campo "Email secundário";
- 3. Clicar em "Gravar" no canto superior direito da tela ou utilizar a tecla de atalho "F12".

## **CRISTINA**

Clique aqui para que seus dados (nome, oabs, e-mail) sejam atualizados conforme o Cadastro Nacional do [a] F12-Gravar Conselho Federal da OAB.

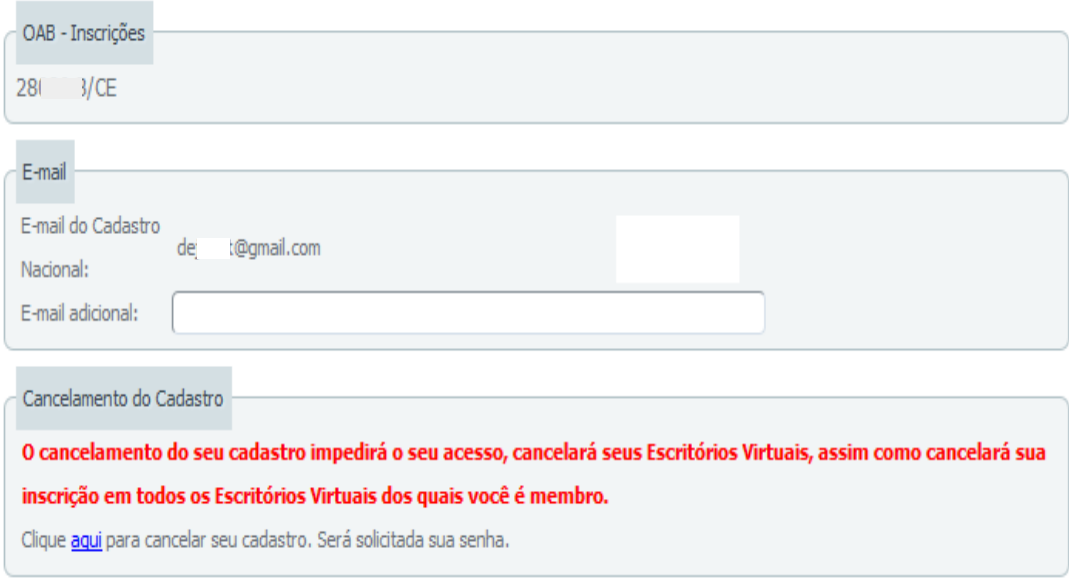

#### Figura 6 ‐ Alterando e‐mail secundário

Outra operação que pode ser realizada é a atualização dos dados do advogado com o cadastro no CFOAB. Para isso, o advogado deve:

- 1. Selecionar "Meus Dados" no menu lateral;
- 2. Clicar em: "Clique aqui para que seus dados (nome, oabs, e‐mail) sejam atualizados conforme o Cadastro Nacional do Conselho Federal da OAB.".

A Perfil de Advogado atualizado com sucesso usando dados do sistema de Cadastro Nacional de Advogados (CNA) do CFOAB.

#### **CRISTINA**

F12-Gravar dique agui para que seus dados (nome, oabs, e-mail) sejam atualizados conforme o Cadastro Nacional do Conselho Federal da OAB.

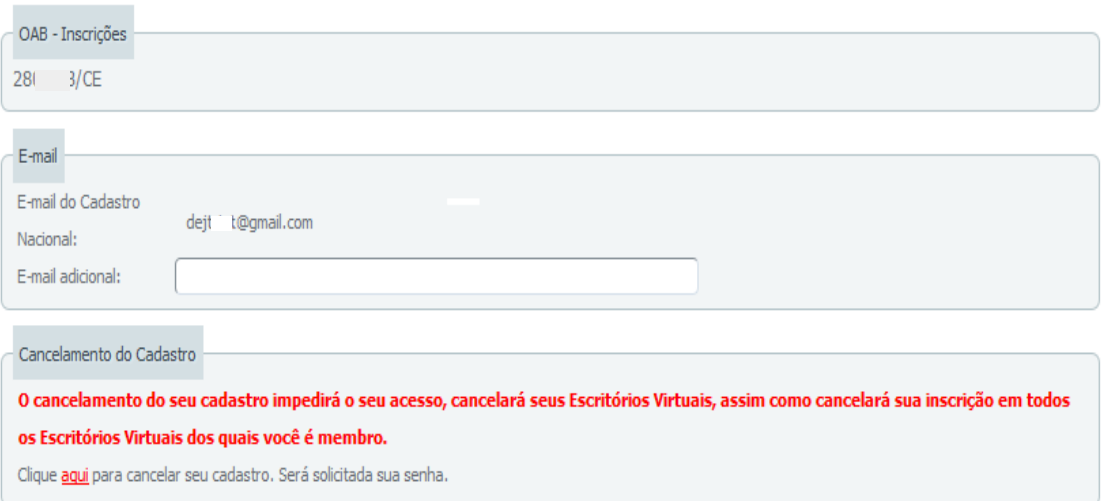

Figura 7 ‐ Atualizando a partir do CNA do CFOAB

#### Nota:

O sistema irá atualizar os dados do advogado automaticamente, com o sistema do CFOAB.

#### Excluindo o cadastro do Advogado

A exclusão de cadastro de um advogado apenas desativa‐o no sistema, a fim de manter as auditorias de pesquisas do usuário registradas.

Com a desativação do advogado, as seguintes operações ocorrem:

- 1. Todos os escritórios virtuais, dos quais o advogado é gestor, são desativados sem possibilidade de recuperação.
- 2. Os participantes dos escritórios desativados perdem os vínculos correspondentes.
- 3. Todas as participações do advogado em escritórios virtuais de terceiros são excluídas.
- 4. Na tela "Meus Dados" no canto inferior esquerdo clique no link "aqui" para cancelar seu cadastro. Será solicitada a senha para que a operação seja executada.

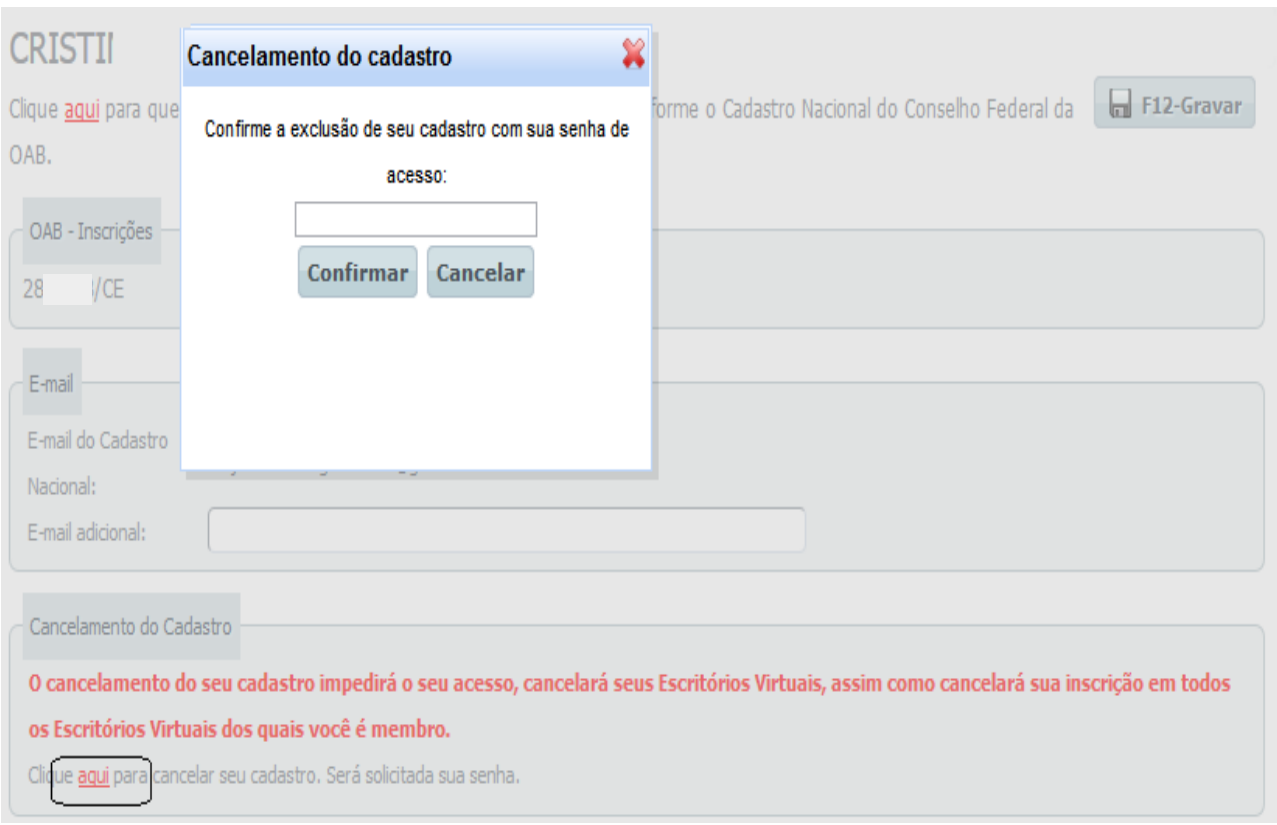

Figura 8 ‐ Excluindo cadastro do Advogado

#### Nota:

Ainda é possível reativar o advogado, efetuando o procedimento de cadastro novamente.

## Módulo 02 – Escritórios Virtuais

#### Visão Geral

Escritórios Virtuais são grupos de advogados cadastrados nos sistema. Participando em um escritório, o advogado pode pesquisar por publicações pertinentes ao grupo todo. Assim, a funcionalidade elimina a necessidade de realização de múltiplas consultas.

Um advogado, denominado "Gestor", cria um escritório e convida outros advogados para que participem do mesmo. Os advogados convidados podem aceitar ou rejeitar o convite para fazer parte do grupo.

Advogados podem cancelar sua participação em escritórios de terceiros ou desativar escritórios próprios a qualquer momento.

#### Gerenciando Escritórios Virtuais

#### Criando um Escritório Virtual

Para criar um Escritório Virtual, tornando‐se "Gestor" do mesmo, o advogado deve:

- 1. Selecionar o item "Meus Escritórios" no menu lateral;
- 2. Clicar no botão "F7‐Novo" no canto superior direito da tela, ou usar a tecla de atalho "F7";
- 3. Preencher os campos solicitados no quadro "Dados do Escritório Virtual";
- 4. Opcionalmente, convidar outros advogados para o escritório no quadro "Advogados Pertencentes ao Escritório Virtual".

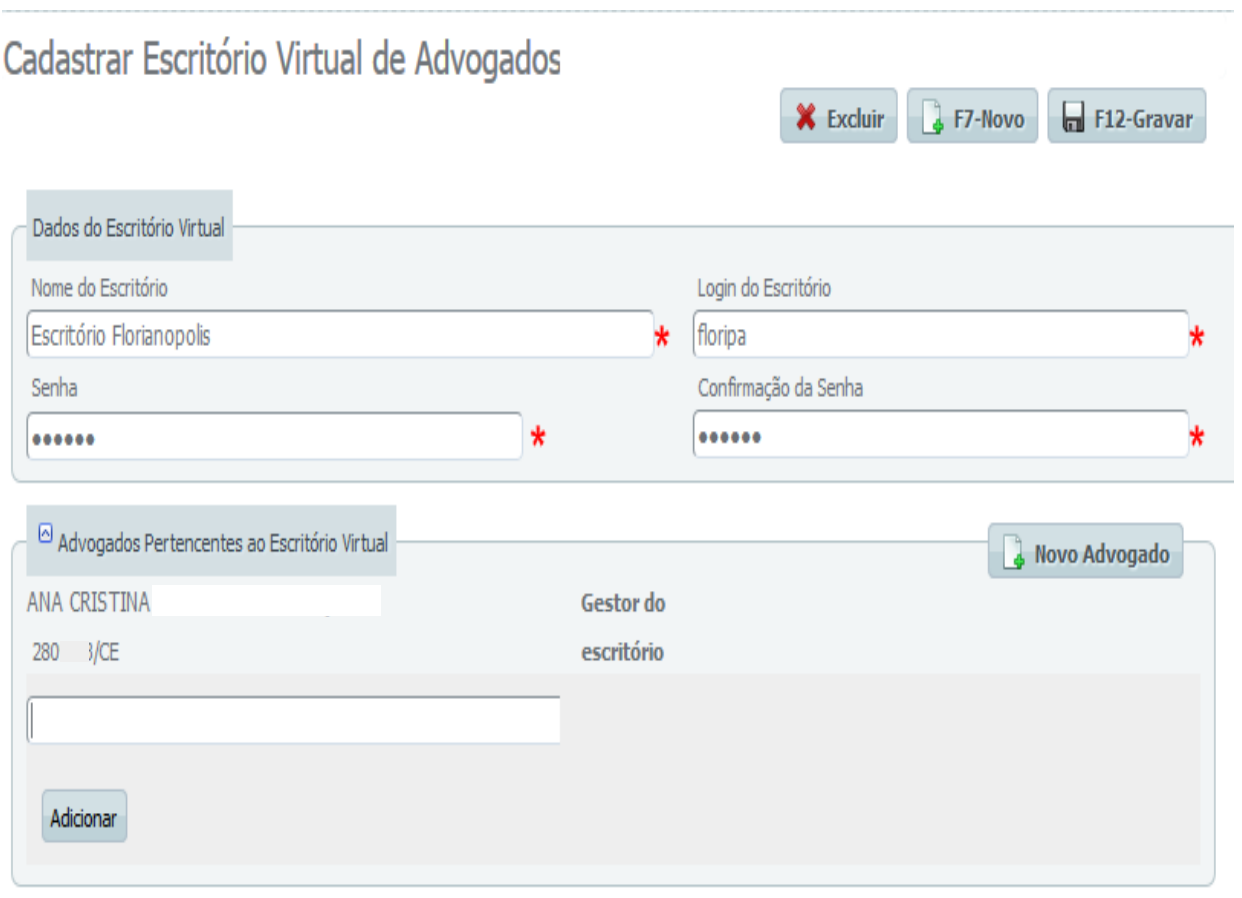

Figura 9 ‐ Cadastro escritório virtual

#### Nota:

O convite (passo 4) é opcional porque pode ser realizado em outro momento, conforme indicado no próximo item.

#### Convidando outros advogados

Convites de participação podem ser enviados para advogados já cadastrados no sistema. Para enviar os convites para um de seus escritórios, o advogado gestor deve:

- 1. Selecionar o item "Meus Escritórios" no menu lateral;
- 2. Clicar no botão "Detalhes do Escritório", correspondente ao escritório desejado;
- 3. Clicar no botão "Novo Advogado", no quadro "Advogados Pertencentes ao Escritório Virtual";

F7-Novo

F12-Gravar

# Meus Escritórios Virtuais

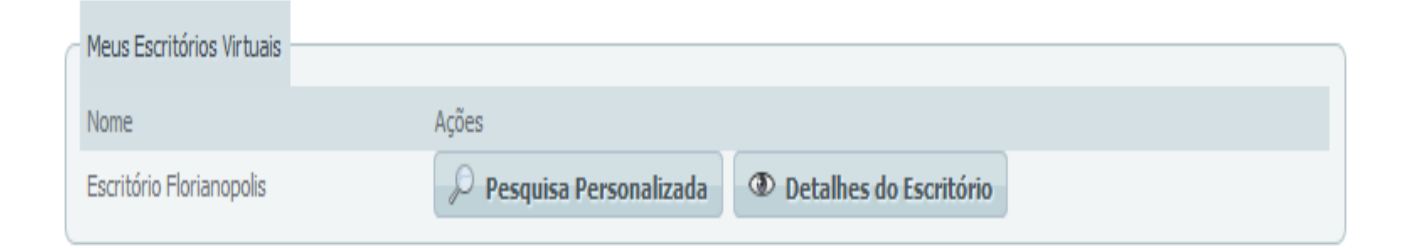

#### Figura 10 ‐ Escritórios Virtuais do Advogado

- 4. Digitar o nome do advogado a ser convidado. A partir da terceira letra, o sistema mostra uma caixa de seleção com todos os advogados já cadastrados no sistema que correspondem à entrada.
- 5. Selecionar o nome completo do advogado no quadro que aparece abaixo do nome digitado;
- 6. Clicar em "Adicionar";
- 7. Repetir o processo para todos os advogados a serem convidados;
- 8. Para enviar os convites, clicar no botão "F12‐Gravar", no canto superior direito da tela, ou usar a tecla de atalho "F12".

**X** Excluir

**F7-Novo** 

## Cadastrar Escritório Virtual de Advogados

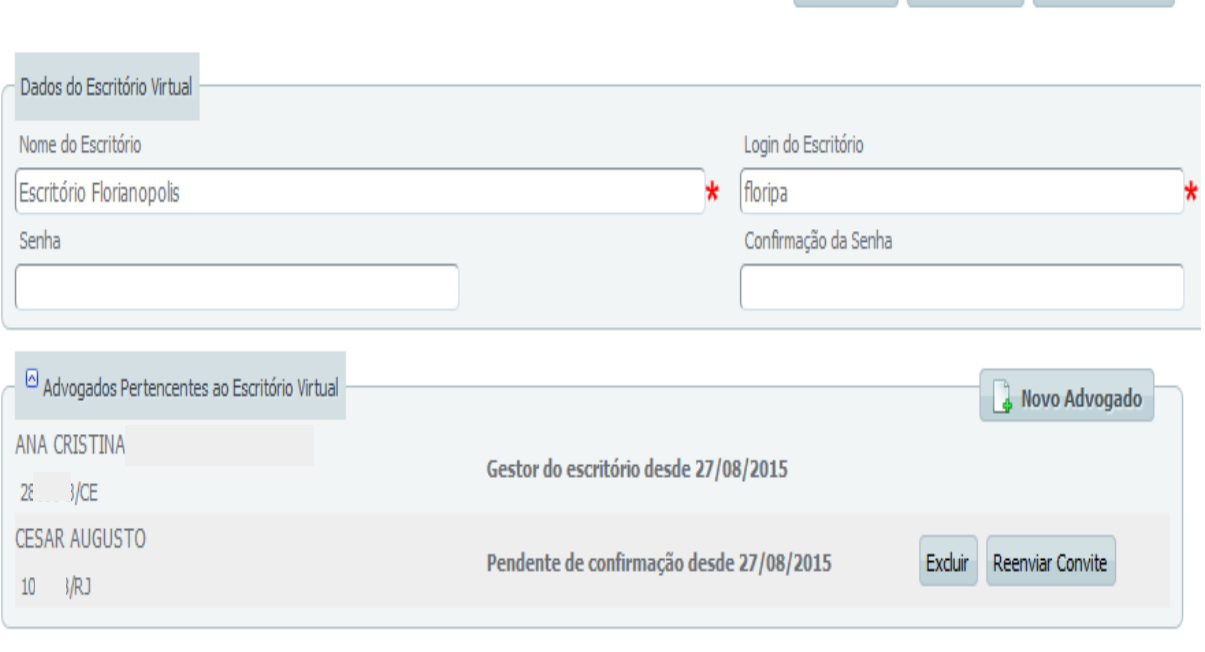

#### Figura 11 ‐ Manutenção de Escritório Virtual

#### Nota:

Com isso, os advogados convidados devem receber um email de convite com os passos para confirmar ou rejeitar a participação.

#### Reenviando convites de participação

Os convites de participação podem ser reenviados por email para os advogados correspondentes. Para isso, o advogado gestor do escritório deve:

- 1. Selecionar o item "Meus Escritórios" no menu lateral;
- 2. Clicar no botão "Detalhes do Escritório", correspondente ao escritório desejado;
- Encontrar o nome do advogado a quem deseja reenviar o convite no quadro "Advogados Pertencentes ao Escritório Virtual";
- 4. Clicar no botão "Reenviar Convite".

## Cadastrar Escritório Virtual de Advogados

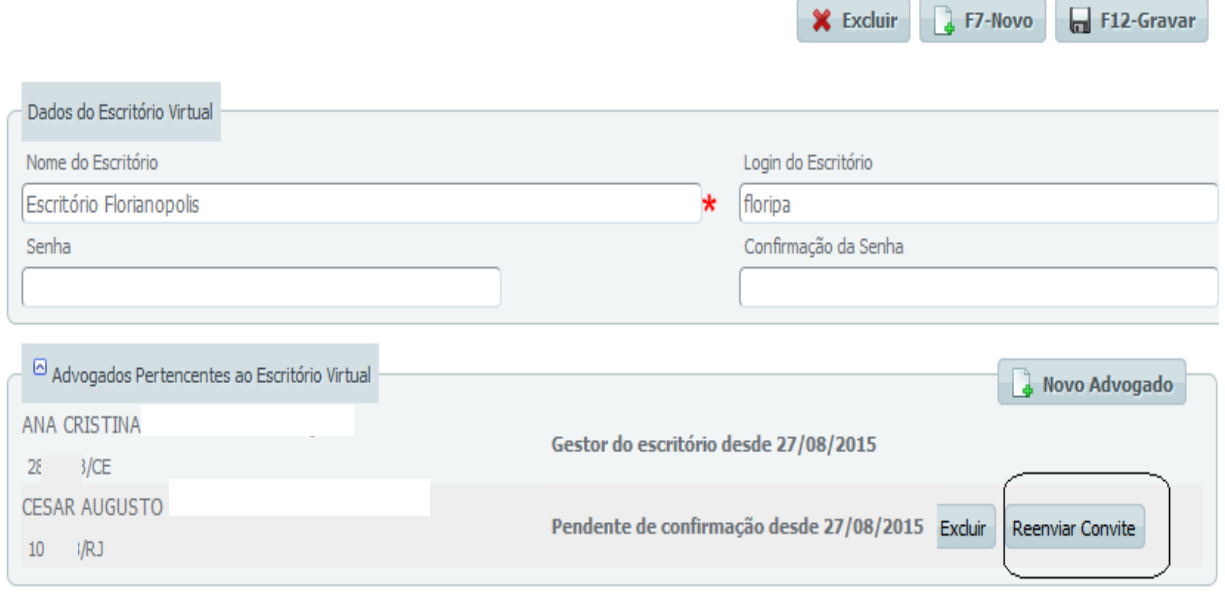

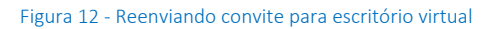

#### Excluindo participantes

Para remover um participante, ou um convite de participação em um escritório, o advogado gestor deve:

- 1. Selecionar o item "Meus Escritórios" no menu lateral;
- 2. Clicar no botão "Detalhes do Escritório", correspondente ao escritório desejado;
- Encontrar o nome do advogado no quadro "Advogados Pertencentes ao Escritório Virtual";
- 4. Clicar no botão "Excluir".

Pesquisa Personalizada para Advogados – Treinamento de Multiplicadores

#### Verificar o nome do advogado e clicar em "OK" na caixa de confirmação de exclusão.

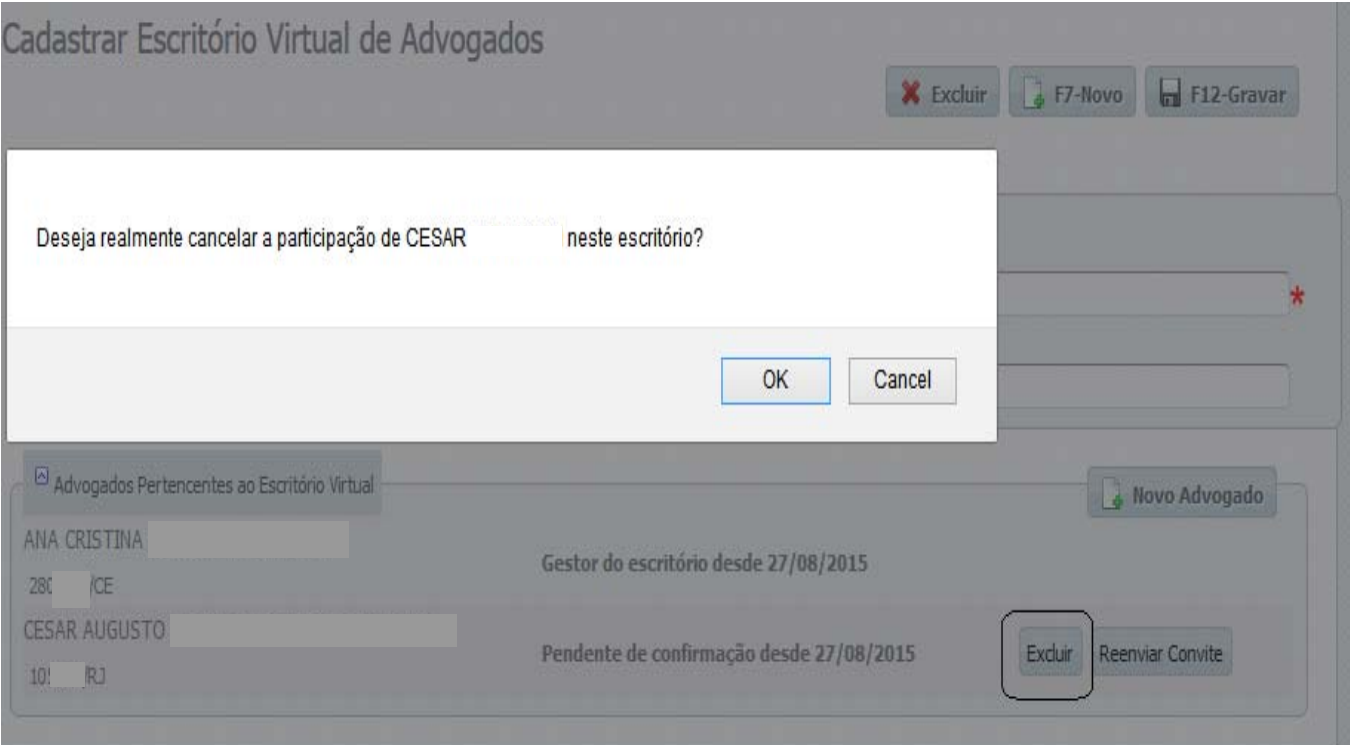

#### Figura 13 ‐ Excluindo participação de Advogado

#### Excluindo um Escritório Virtual

A exclusão de um escritório no sistema é lógica, ou seja, o escritório continua existindo para fins de auditoria, porém, ele será desativado e seus participantes perdem a ligação com o grupo.

Para realizar a operação, o advogado gestor do escritório deve:

- 1. Selecionar o item "Meus Escritórios" no menu lateral;
- 2. Clicar no botão "Detalhes do Escritório", correspondente ao escritório desejado;
- 3. Clicar no botão "Excluir", no canto superior direito da tela.
- 4. Clicar em "OK" na caixa de confirmação de exclusão.

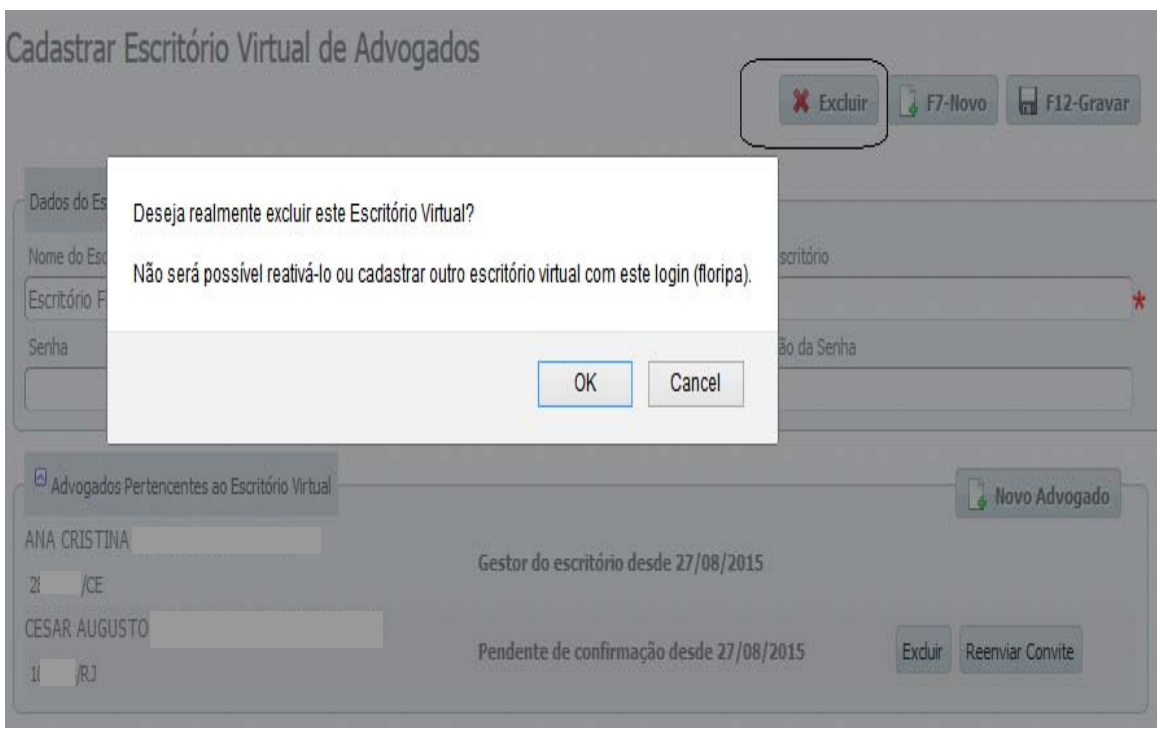

Figura 14 ‐ Excluíndo Escritório Virtual

#### Nota:

O login de um escritório excluído não poderá ser reutilizado no sistema.

#### Gerenciando participações em Escritórios

#### Gerenciando convites de participação

Os convites de participação recebidos pelos advogados ficam registrados em sua área do sistema e podem ser aceitos ou rejeitados a qualquer momento.

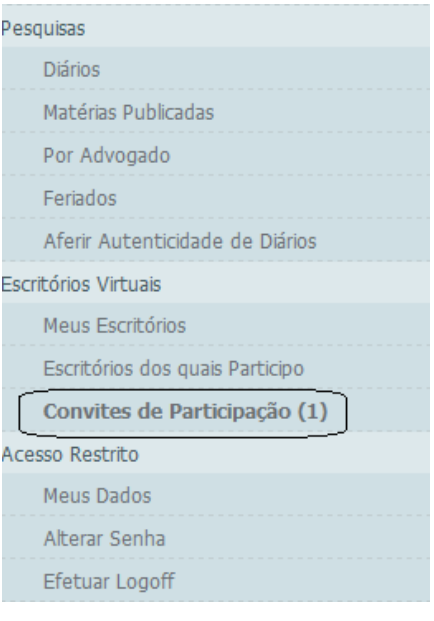

Figura 15 ‐ Convites de participação

Pesquisa Personalizada para Advogados – Treinamento de Multiplicadores

Para aceitar ou rejeitar os convites recebidos, o advogado deve:

- 1. Selecionar o item "Convites de Participação" no menu lateral;
- 2. Clicar em "Sim" ou "Não", na coluna "Aceita Convite?", para aceitar ou rejeitar o convite, respectivamente;
- 3. Clicar em "OK" na caixa de confirmação apresentada.

## Convites de Participação

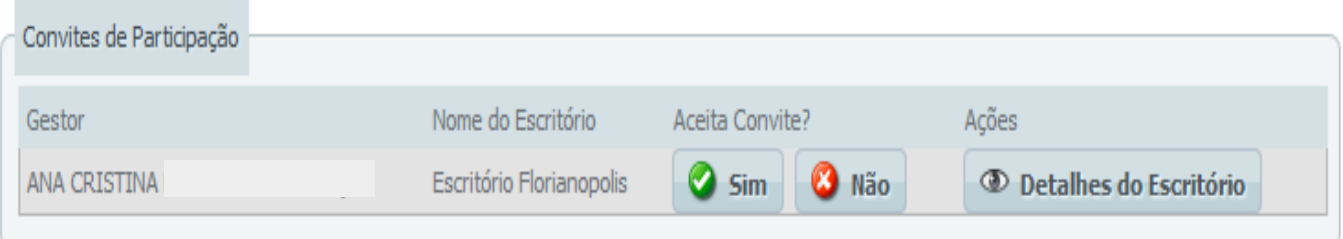

Figura 16 ‐ Tela de convites de participação

#### Nota:

O item "Convites de Participação", do menu lateral, mostra, em parênteses, a quantidade de convites que encontra‐se em aberto para o advogado (Figura 16).

Na tela de "Convites de Participação", o advogado ainda pode visualizar detalhes do gestor e participantes de um escritório para o qual recebeu convite, clicando no botão "Detalhes do Escritório" correspondente ao convite.

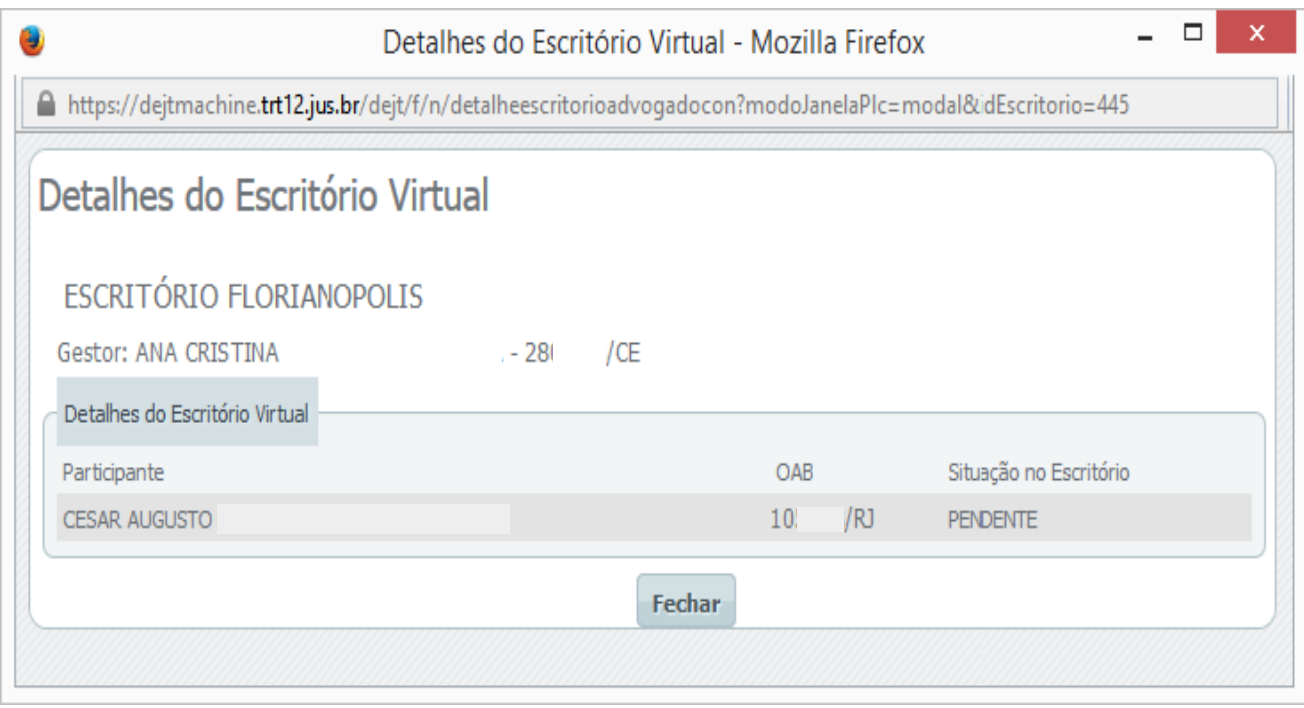

Figura 17 ‐ Detalhes escritório

#### Escritórios dos quais eu participo

Para visualizar os escritórios dos quais o advogado participa, ele deve clicar no item "Escritórios dos quais Participo", no menu lateral.

Será apresentada uma lista de escritórios cujos convites foram aceitos.

Nesta tela, o advogado pode:

- Visualizar detalhes do gestor e participantes do escritório, clicando no botão "Detalhes do Escritório" correspondente;
- Deixar de participar do escritório, clicando no botão "Cancelar Participação";
- Realizar uma consulta por matérias do grupo, clicando no botão "Pesquisa Personalizada".

#### Cancelando participação

Ao cancelar sua participação em um escritório, o advogado não poderá realizar consultas por matérias daquele grupo, assim como os outros participantes perdem o acesso às consultas do advogado.

Para deixar de participar em um escritório, o advogado deve:

- 1. Selecionar o item "Escritórios dos quais Participo", no menu lateral;
- 2. Clicar no botão "Cancelar Participação" correspondente ao escritório que deseja deixar;
- 3. Confirmar o cancelamento, clicando no botão "OK" da caixa apresentada.

## Escritórios Virtuais dos quais Participo

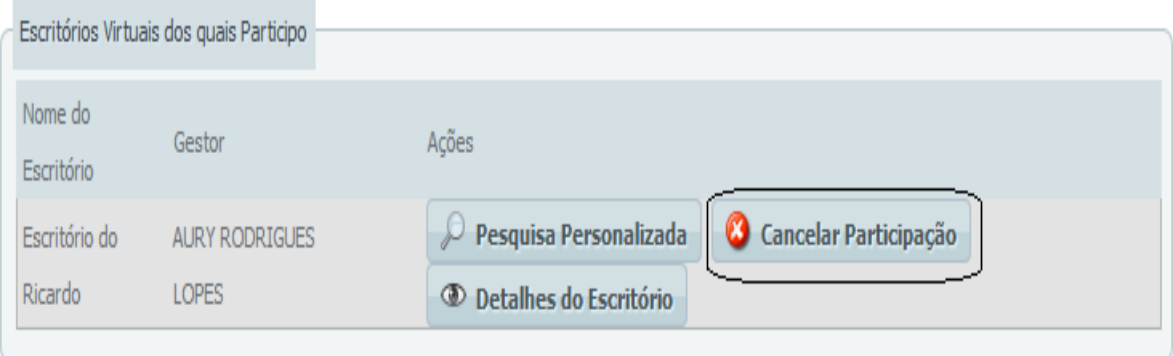

Figura 18 ‐ Cancelando participação em escritório

## Módulo 03 – Pesquisa Personalizada

#### .1 Visão Geral

Pesquisa Personalizada é uma busca por matérias de determinado período onde existam partes intimadas ou citadas representadas pelo advogado que está realizando a pesquisa. No caso de pesquisa por escritório, as partes devem ser representadas por um ou mais advogados do escritório.

Os resultados das pesquisas podem ser impressos para arquivos PDF.

As pesquisas personalizadas são guardadas no sistema para auditoria. Tanto os parâmetros utilizados quanto os resultados ficam disponíveis para consulta pelas áreas técnicas.

#### .2 Pesquisa por Advogado

Para realizar a Pesquisa Personalizada buscando matérias de seu interesse, o advogado deve:

- 1. Selecionar o item "Por Advogado", no submenu "Pesquisas" do menu lateral;
- 2. Selecionar o tipo do caderno, o intervalo de datas e o órgão;
- Deixar marcada a opção "Publicações para as minhas OABs";
- Clicar no botão "F9 ‐ Pesquisar" no canto superior direito da tela, ou usar a tecla de atalho "F9".

 $\Diamond$  Limpar

**P** F9-Pesquisar

## Pesquisa Personalizada de Matérias

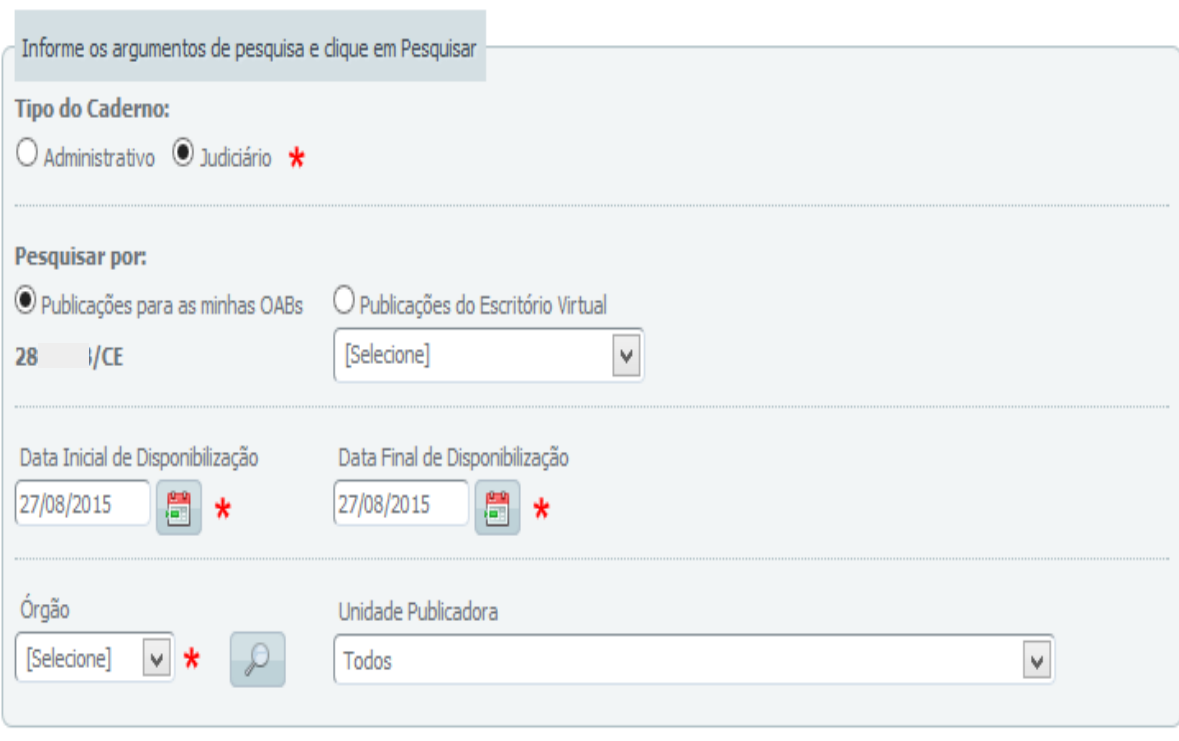

Figura 19 ‐ Pesquisa personalizada por matérias

#### Nota:

Os resultados da pesquisa serão disponibilizados na parte inferior da tela, com a opção de gerar um relatório em PDF com a informação.

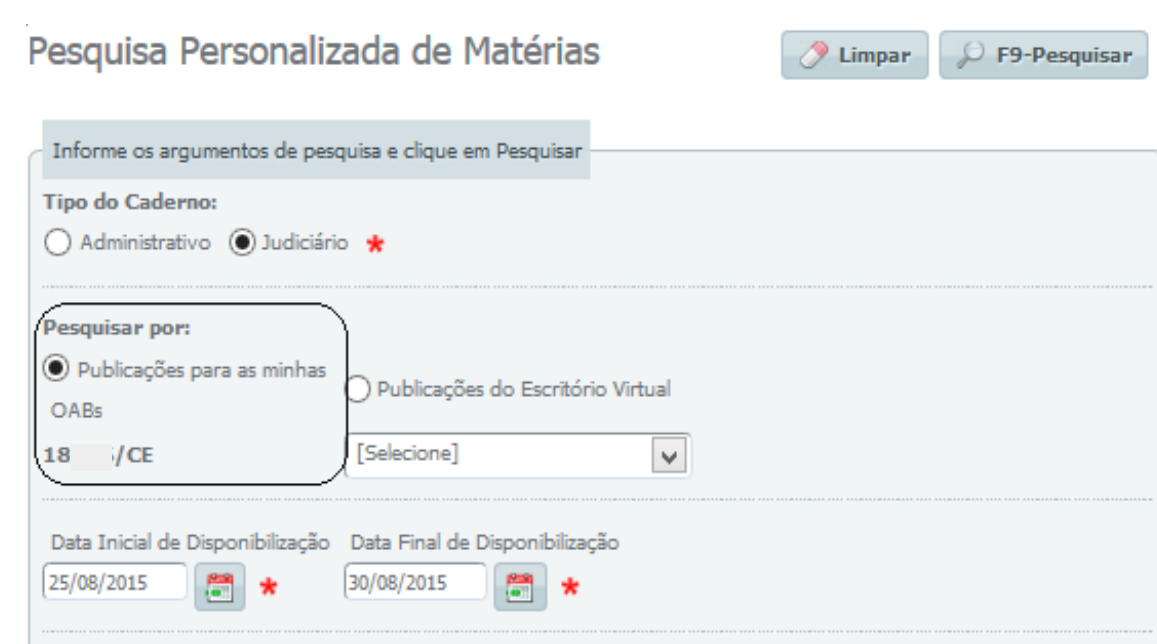

Unidade Publicadora

Todos

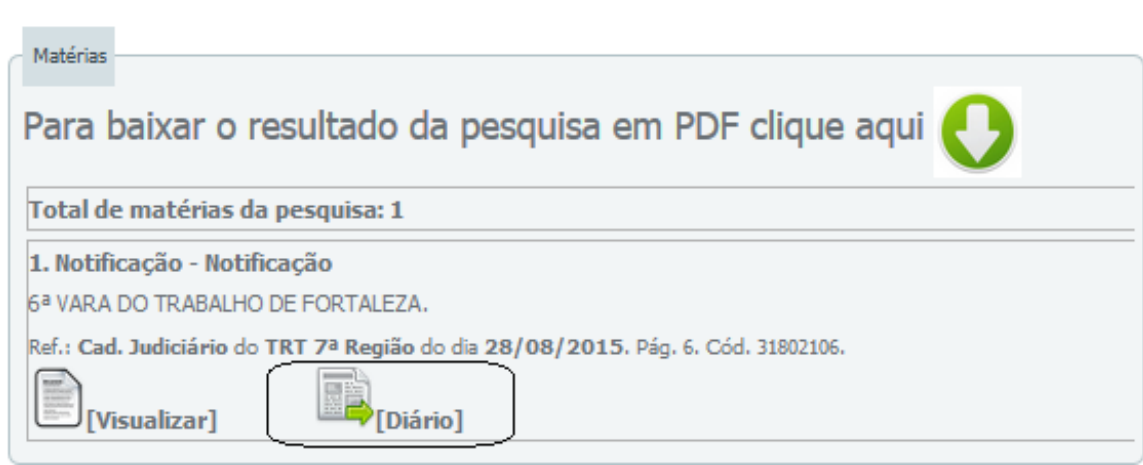

Figura 20 ‐ Pesquisa Personalizada

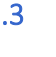

Órgão

P

TRT 7ª Região  $\overline{\smash{\vee}}$  \*

.4

Pesquisa Personalizada para Advogados – Treinamento de Multiplicadores

 $\checkmark$ 

 $\mathscr{D}$  Limpar

 $\oslash$  F9-Pesquisar

#### .5 Pesquisa por Escritório Virtual

Para realizar a Pesquisa Personalizada buscando matérias de interesse de um escritório que participa, o advogado deve:

- 1. Selecionar o item "Por Advogado", no submenu "Pesquisas" do menu lateral;
- 2. Selecionar o tipo do caderno, o intervalo de datas e o órgão;
- Marcar a opção "Publicações do Escritório Virtual";
- Escolher o escritório pelo qual a pesquisa deve ser filtrada;
- Clicar no botão "F9 ‐ Pesquisar" no canto superior direito da tela, ou usar a tecla de atalho "F9".

### Pesquisa Personalizada de Matérias

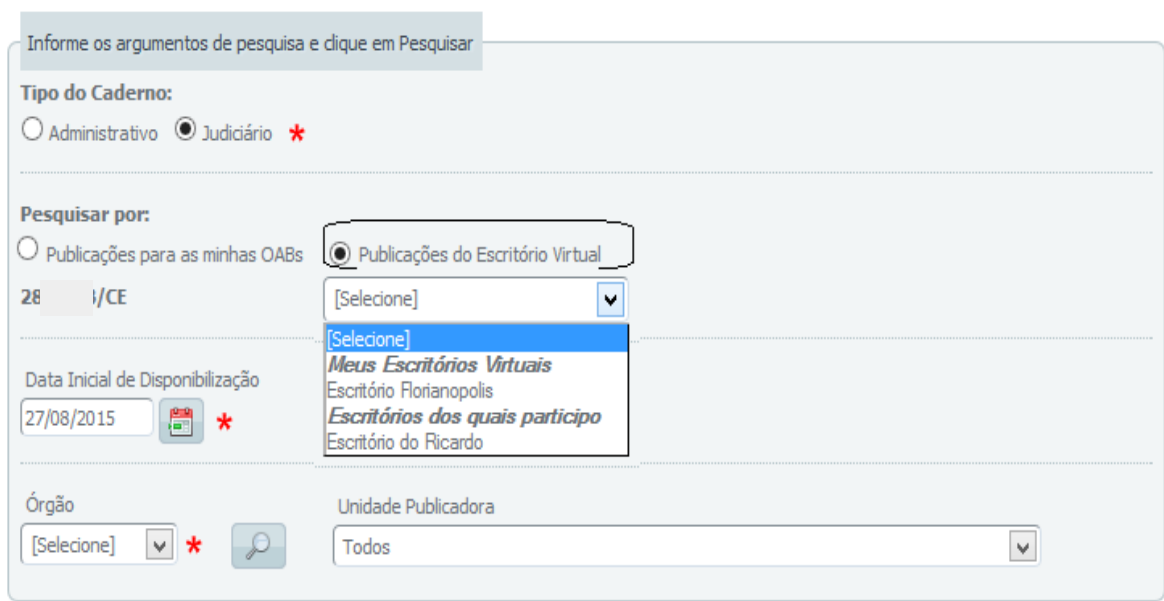

Figura 21 ‐ Pesquisa por escritório virtual

Um fluxo alternativo para realizar a pesquisa seria:

- Selecionar um dos itens: "Meus Escritórios" ou "Escritórios dos quais Participo" no menu lateral;
- **Legional** Encontrar o escritório desejado;
- **E**
- **I**I  $\circledast$  Selecionar o tipo do caderno, o intervalo de datas e o órgão;

E dicar no botão "F9 - Pesquisar" no canto superior direito da tela, ou usar a tecla de atalho "F9".

# Escritórios Virtuais dos quais Participo

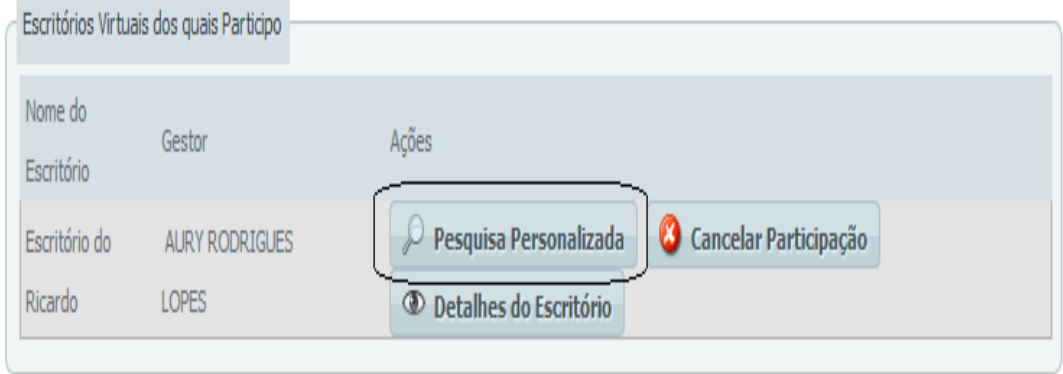

Figura 22 ‐ Pesquisa Personalizada fluxo alternativo

#### Nota:

Como resultado, o sistema apresenta todas as matérias que contenham publicações onde uma parte intimada ou citada é representada por um dos advogados participantes do escritório selecionado.

#### Central de Atendimento ‐ 0800

Atender aos usuários (advogados).

**Central** de Atendimento DEJT ‐ 0800 600 2328

Anotações

Pesquisa Personalizada para Advogados – Treinamento de Multiplicadores